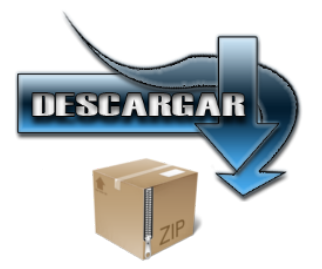

## Pasos para completar la instalación de Hotspot106

Cuando hayas ejecutado la opción 2 de Hotspot106 ve a:

Panel de Control --> Redes e Internet --> Conexiones de Red

En esta ventana veremos que se nos ha creado un nuevo adaptador.

El adaptador tendrá el nombre que le hayamos puesto en la opción 1 y mostrará una descripción de "Microsoft Virtual WiFi Miniport Adapter"

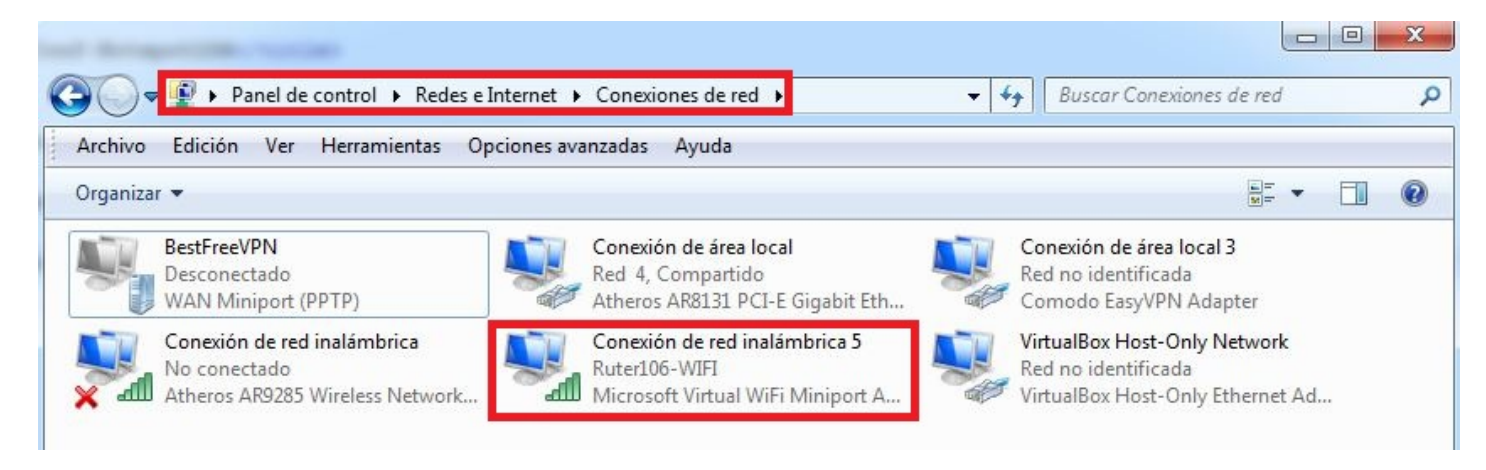

Ahora debemos ir a la conexión o conexiones que queramos compartir y que usemos para acceder a Internet. Hacemos click con el botón derecho del ratón y damos en "Propiedades".

Buscamos la pestaña "Uso compartido", marcamos "Permitir que los usuarios otras redes se conecten a través de la conexión a Internet de este equipo" y selecionamos el adaptador que se nos ha creado con la opción 1.

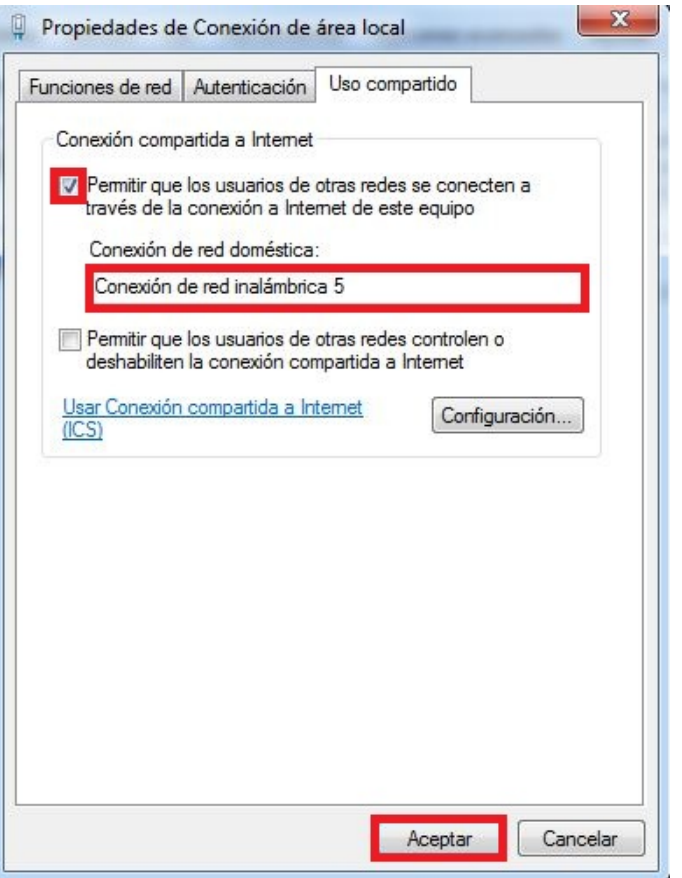

Tras esto hacemos click en "Aceptar" para guardar los cambios.

Inmediatamente después nos aparecerá un ventana avisando de que el equipo tomará una IP "192.168.2.1". Esta es la dirección IP que tendrá nuestro equipo para la gente que se conecte al Hotspot.

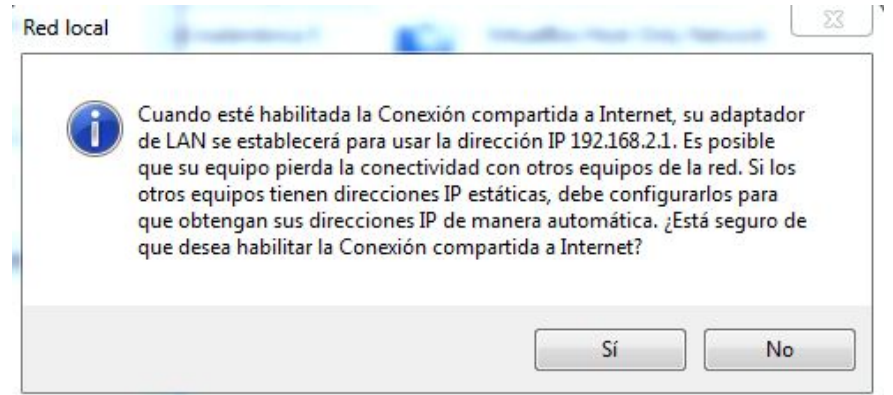

El mensaje que hemos aceptado anteriormente nos permite crear una red local entre nuestro equipo y el Hotspot. Un ejemplo clásico de esto puede ser conectar nuestro móvil Android con nuestro equipo sin necesidad de cables. Esta configuración sólo se precisa una sola vez para cada conexión que queramos compartir. Usa la aplicación Hotspot106 para Encender, Apagar o Configurar el Hotspot.

## Recuerda que esta aplicación es GRATUITA

Hotspot106 v1.1 by Ruter106  $\Rightarrow$  [Descargar](http://mascandobits.es/blog/wp-content/uploads/2017/03/Hotspot106-v1.1.0.0.zip)